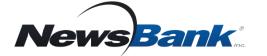

## **Get Started**

- 1. Go to guilfordfreelibrary.org, Collections, Digital Library,Newspapers, NewsBank.
- 2. Click Go to NewsBank.
- *3. Enter your* **14 digit** *Guilford Free Library card and click* **Log In.**

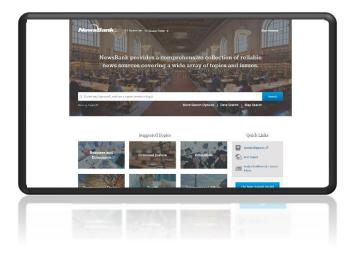

## **Coverage around the World**

- Search thousands of news sources from more than 200 countries and territories
- Explore local and global news sources

## Why use Access Global NewsBank?

- Analyze news from differing viewpoints through local and global news sources
- Track trends over time or geographically while comparing differing perspectives
- Search news in many formats including full-text articles, web-only content, and PDF image editions.

*Quickly find information on virtually any topic Search news coverage from around the world* 

## Alerts 📑

# Set an alert to have the latest news on an issue or topic delivered to your inbox.

- 1. Enter a search that interests you.
- 2. On the results page, click **Create Alert**.
- 3. Choose to create the alert as a registered user or without registering.
- 4. Specify the frequency you would like to receive your alerts.

If there are new relevant results, NewsBank will send them to you in an email.

## Suggested Topics 📕

Easy access to information on a variety of topics in just two clicks.

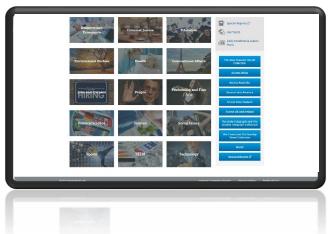

Easy as 1...2...3!

- 1. Pick a category
- 2. Choose a topic
- 3. Explore results

Video Tutorials www.newsbank.com/videos Click Learning Center tab